## ※ Windows Vista・7 マシンでご使用のお客様

ご使用の際には以下の処理が必要となります

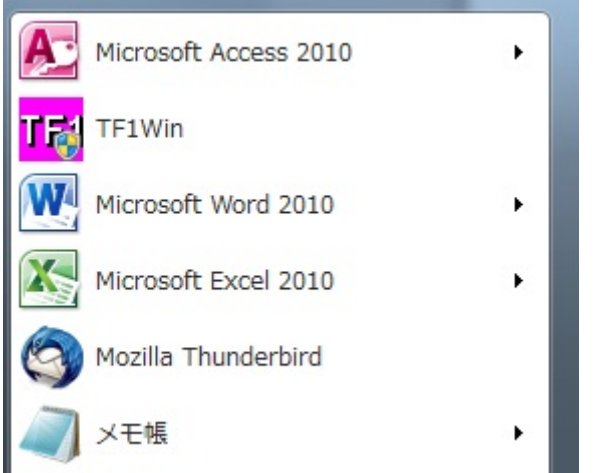

[スタート]→[すべてのプログラム]→[TF1Win]にカーソルを合わせて下さい。

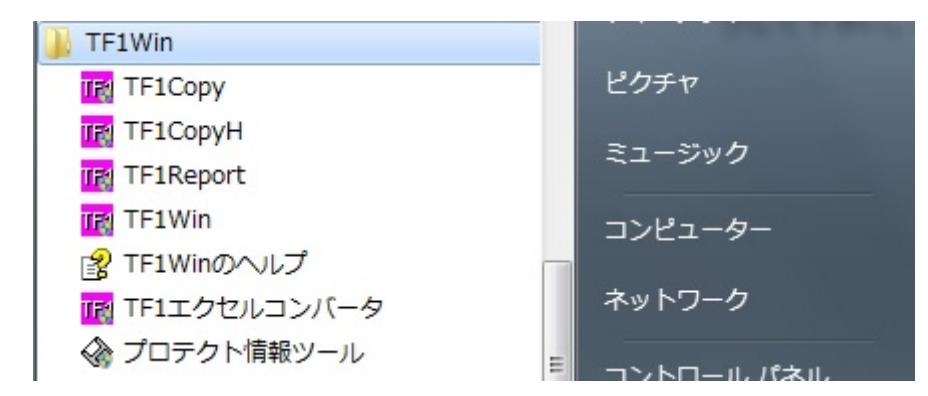

ダウンメニューが表示されますので、[TF1Win]にカーソルを合わせて、マウスの右ボタンをクリッ クして下さい。

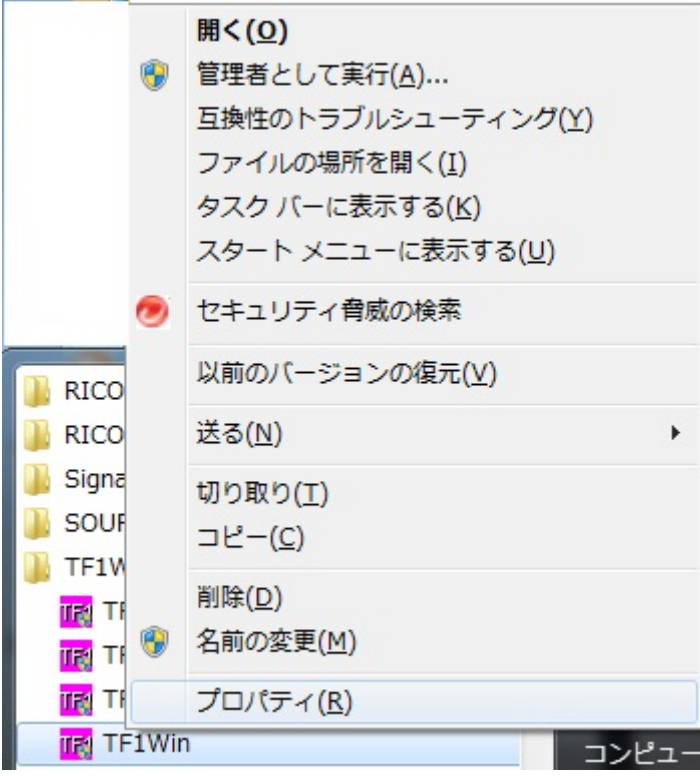

「プロパティ(R)」をクリックして、「互換性」タブをクリックして下さい。

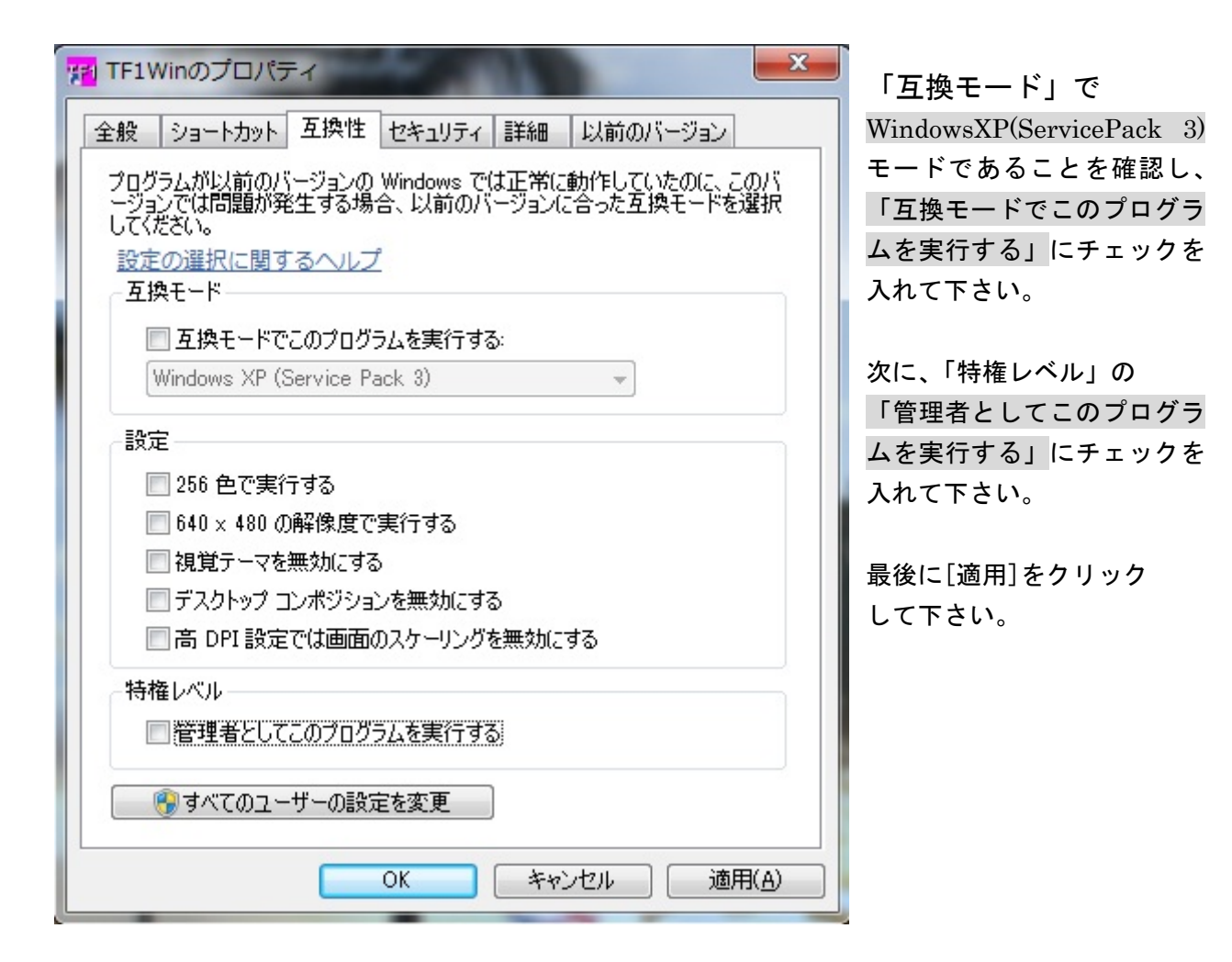

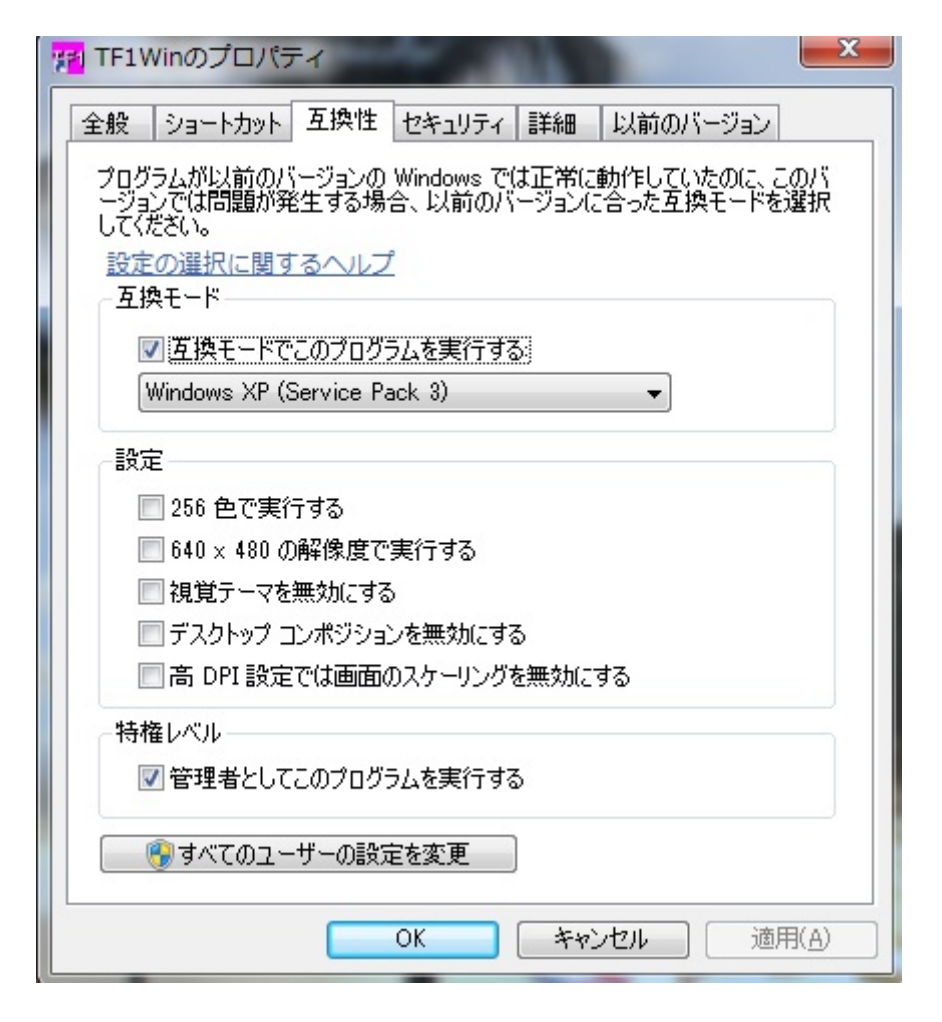

[OK]でプロパティ画面 を閉じて下さい。

この作業を以下のプログラムに対しても行って下さい。

- ・ TF1copy
- ・ TF1copyH
- ・ TF1Report
- ・ フ゜ロテクト忄青 幸民ツール
- ・ TF1MastChg

 ※パソコン内の「※:¥ProgramFiles¥TF1Win」(インストール時デフォル ト)フォルダ内にあります。